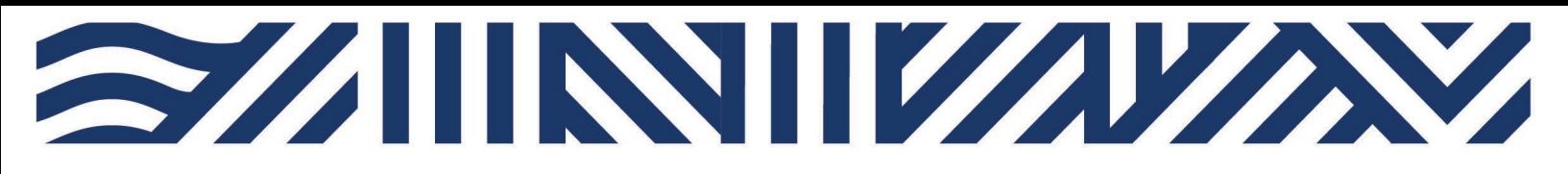

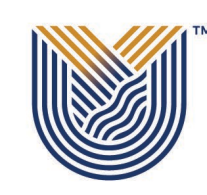

**IT Services**

**M**

 $*$  +27(0)16 950 9111 <sup>o</sup> it support@vut.ac.za

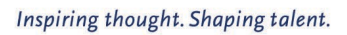

**VAAL UNIVERSITY** OF TECHNOLOGY

### **Staff Self-Service – HOW TO REGISTER SECURITY QUESTIONS**

REGISTER YOUR SECURITY QUESTIONS IN ORDER TO BE ABLE TO RESET OWN PASSWORD IN THE FUTURE:

- 1. Open your Google Chrome or preferred browser
- 2. Type https://registermypassword.vut.ac.za in the browser and press enter

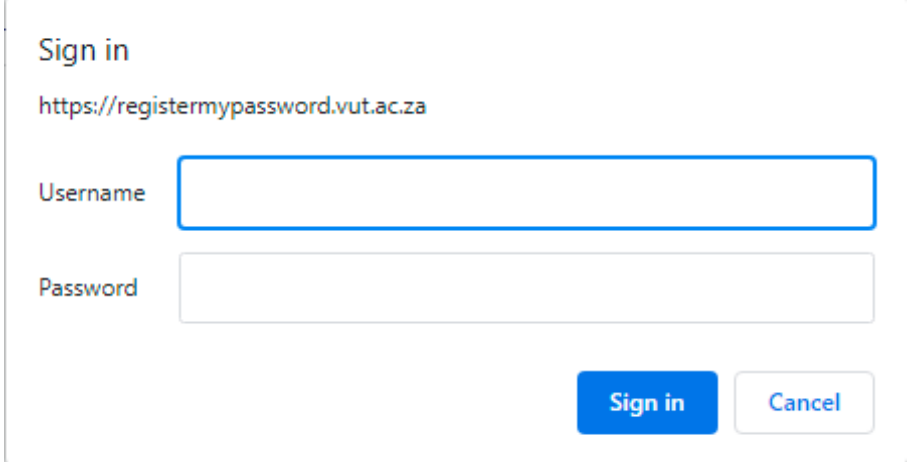

- 3. Type your username (**StaffNumber**)
- 4. Type your VUT **AD/email password**

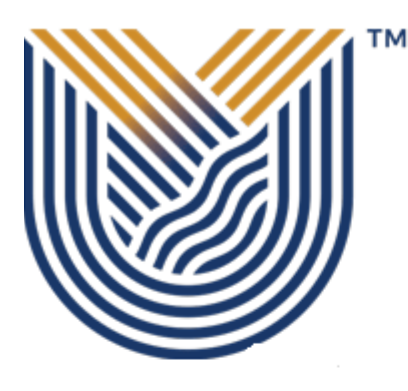

Inspiring thought. Shaping talent.

### Password Registration:

If you ever forget your password, you can reset it yourself without calling your help desk.

Click 'Next' to begin the registration process.

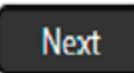

5. Now click on the Next button

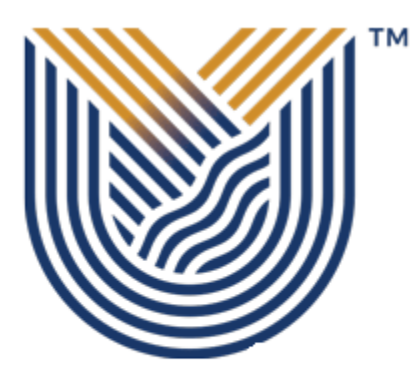

Inspiring thought. Shaping talent.

Password Registration: Your Current Password

Enter your current password below, then click 'Next'. (logged in as: VUTAD\111773)

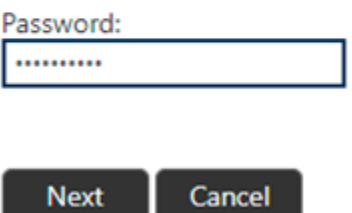

6. Enter your **AD/email password** and click next

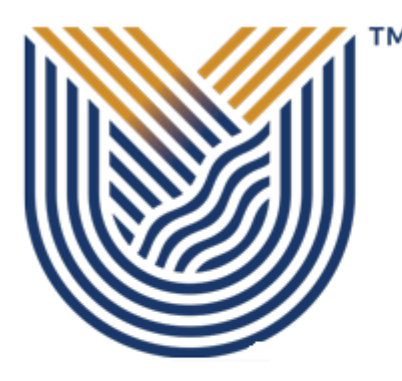

Inspiring thought. Shaping talent.

### Password Registration: Register Your Answers

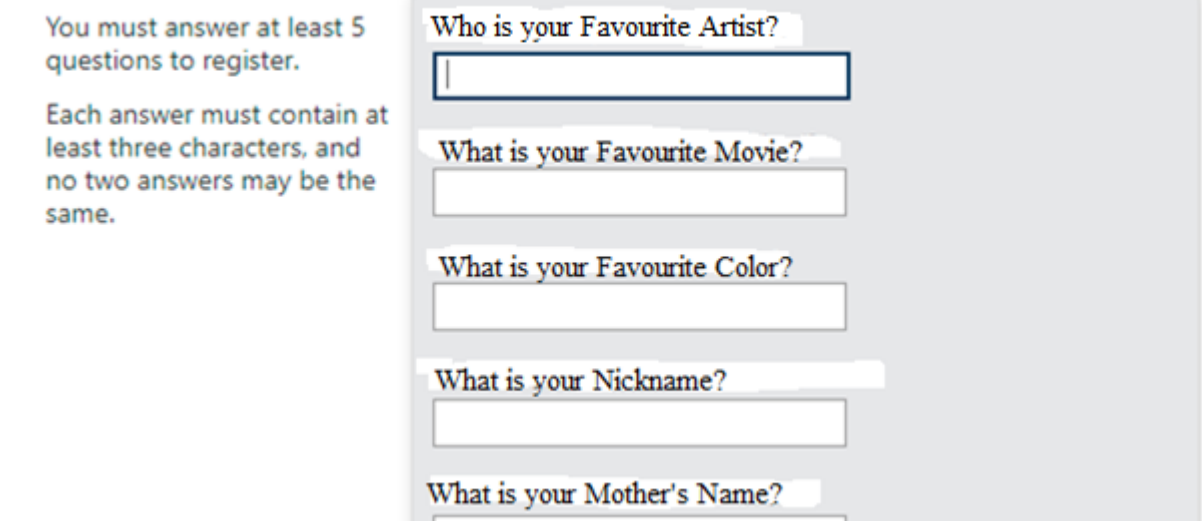

7. You will now be presented with 10 security questions. You only have to answer 5 of these questions to successfully register.

- 8. Your answer may not be duplicate and must be more than 3 characters
- 9. Once you have entered your answers, click Next

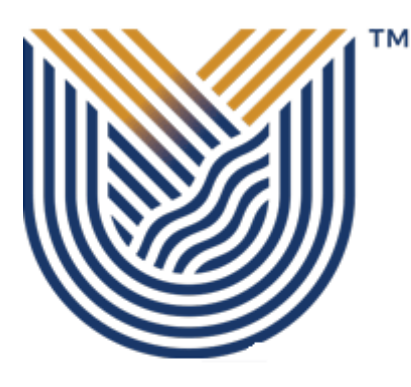

Inspiring thought. Shaping talent.

### Completed: You are now registered

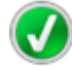

If you ever need to reset your password:

- 1. Go to the reset password portal
- 2. Verify your identity
- 3. Choose your new password

10. You will receive a message stating that "You are now registered"

#### **If you still cannot login after following above steps**

Contact Help Desk

[it\\_support@vut.ac.za](mailto:it_support@vut.ac.za)

NB: 24hr turnaround time for emails.

#### 016 950 9111

Operating Hours:

07:45am – 4:30pm Weekdays

Closed on Weekends

Closed on Holidays